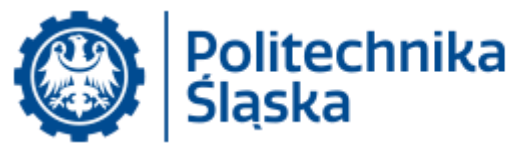

- 1. Opis przyłączania się do konferencji w systemie Zoom przy pomocy przeglądarki Chrome (bez rejestracji w systemie Zoom i bez instalacji aplikacji Zoom)
	- a. W polu adresowym przeglądarki Chrome wpisać otrzymany odnośnik (lub kliknąć w odnośnik, jeśli przeglądarka Chrome jest przeglądarką domyślną).

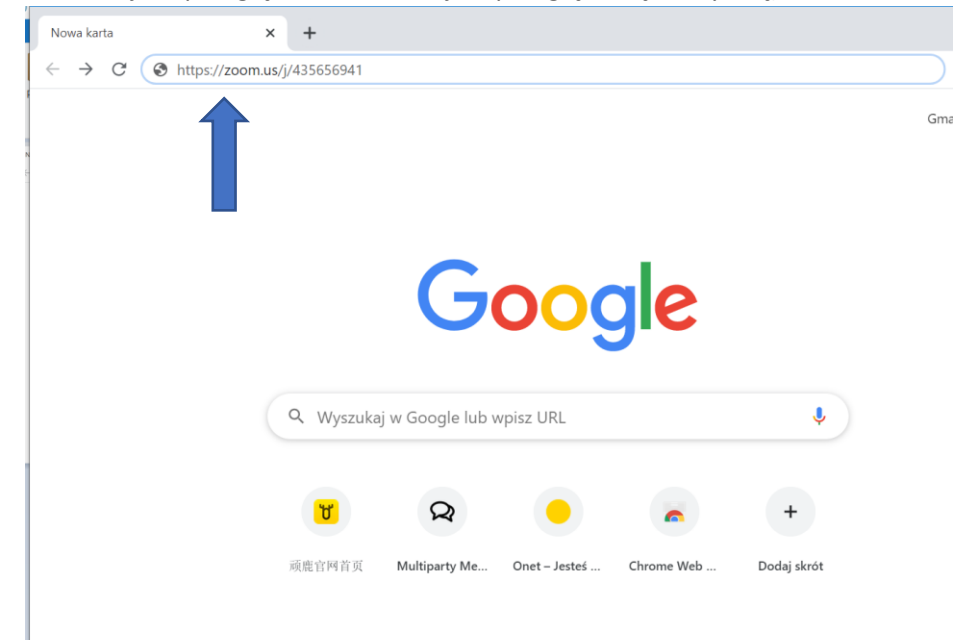

b. Po wyświetleniu strony wybrać opcję "przyłącz się w przeglądarce/join from browser".

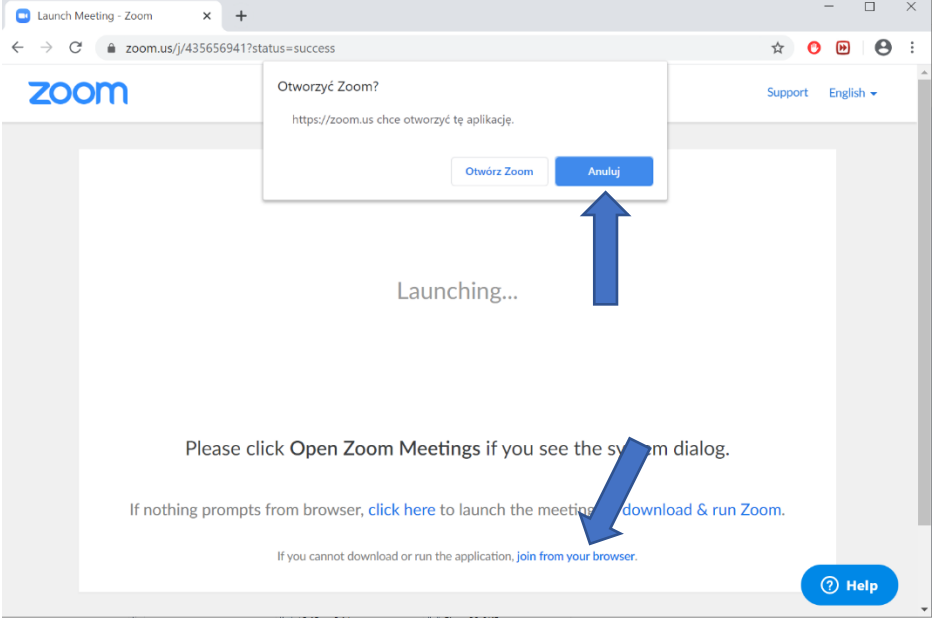

(jeśli mamy zainstalowaną aplikację Zoom, przeglądarka nas o tym poinformuje i zaproponuje jej otwarcie – **jeśli** zdecydujemy się na to, należy wybrać zamiast powyższego opcję Otwórz Zoom)

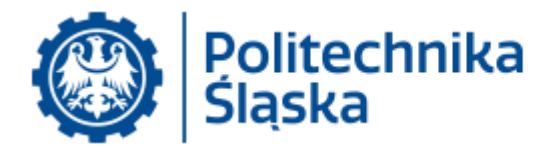

c. Jeśli przyłączyliśmy się przed czasem (spotkanie nie zostało jeszcze otwarte przez gospodarza) wyświetli nam się komunikat jak poniżej – należy poczekać na rozpoczęcie spotkania przez gospodarza.

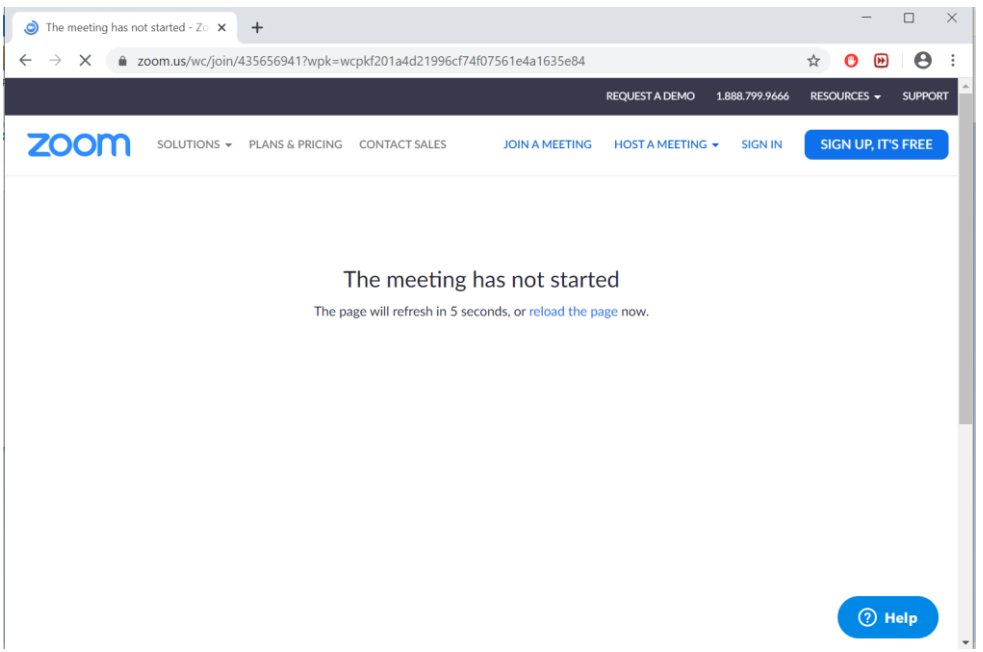

d. Po rozpoczęciu spotkania system poprosi o podanie nazwy jaką będzie podpisane nasze okno – proszę wpisać imię i nazwisko (swoje).

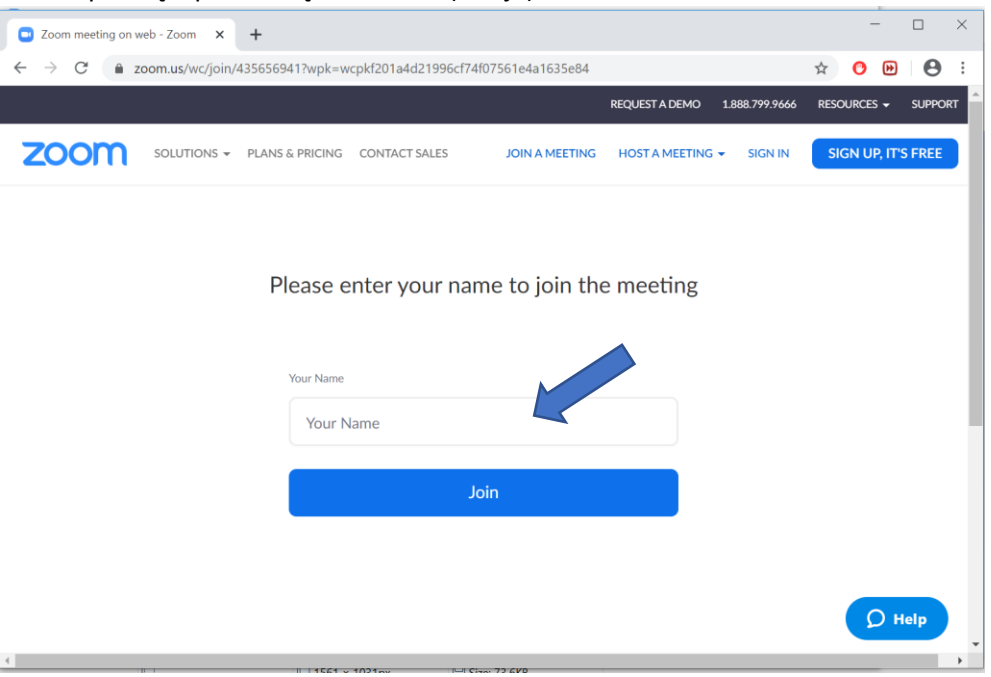

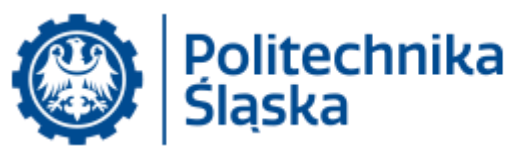

e. **Jeśli do połączenia do spotkania wymagane jest hasło** w okienku widoczne będzie też pole do wpisania hasła (powinno być podane w zaproszeniu).

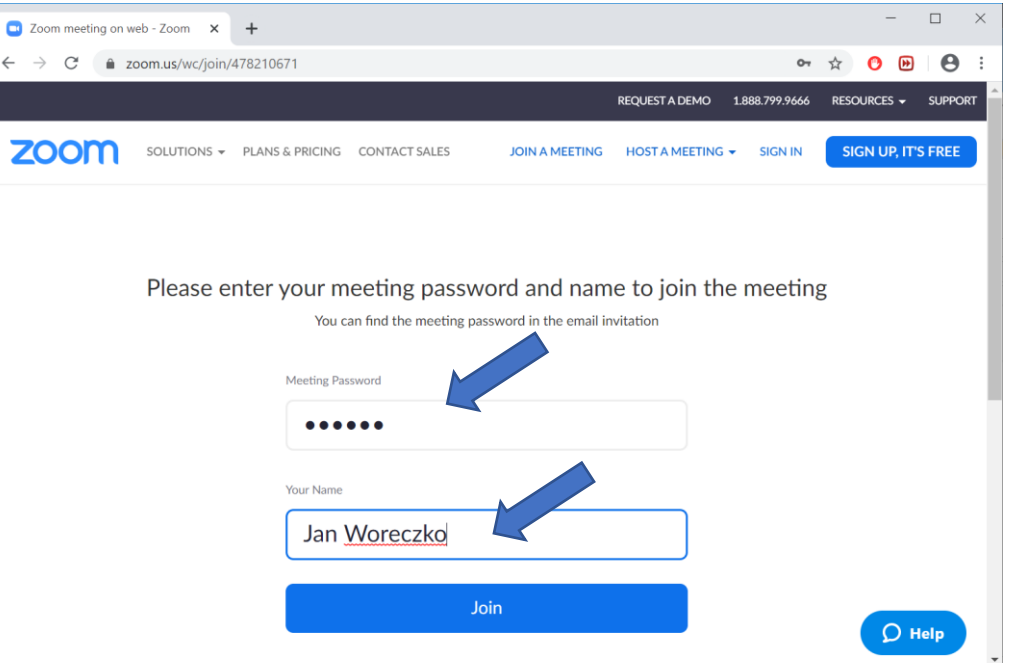

f. Po połączeniu należy potwierdzić, że zezwalamy na użycie mikrofonu (sterowanie mikrofonem – włącz/wyłącz - odbywa się później z poziomu samej aplikacji)

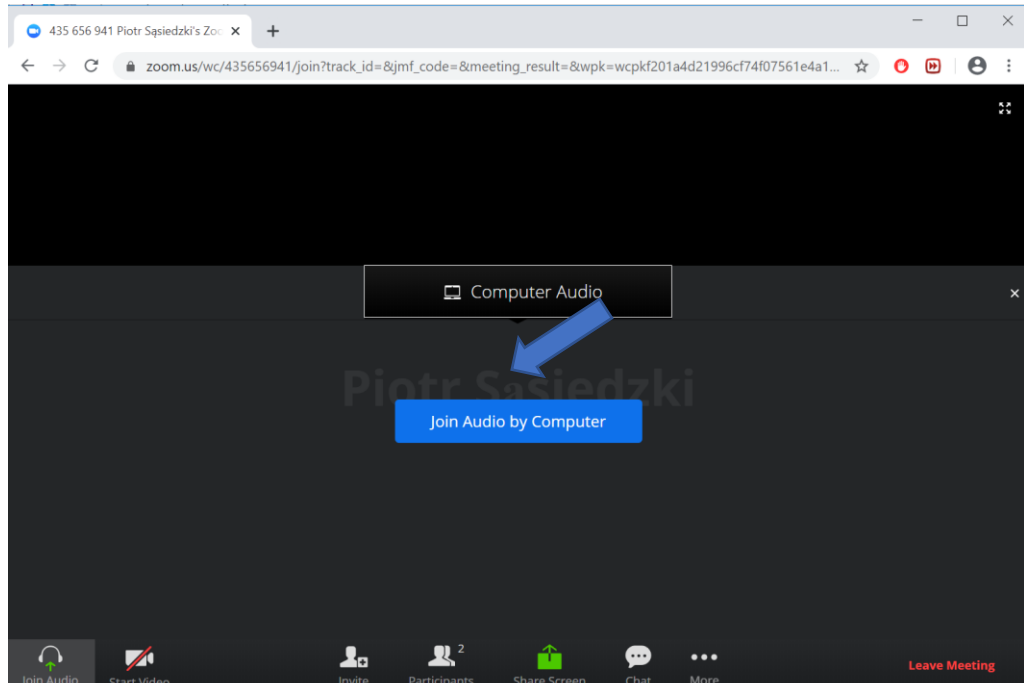

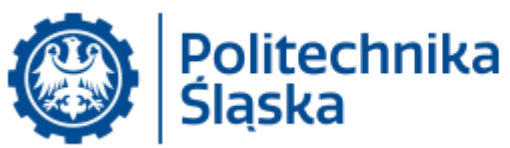

g. System (przeglądarka) może zapytać o zgodę na użycie mikrofonu (wybieramy **Zezwalaj**):

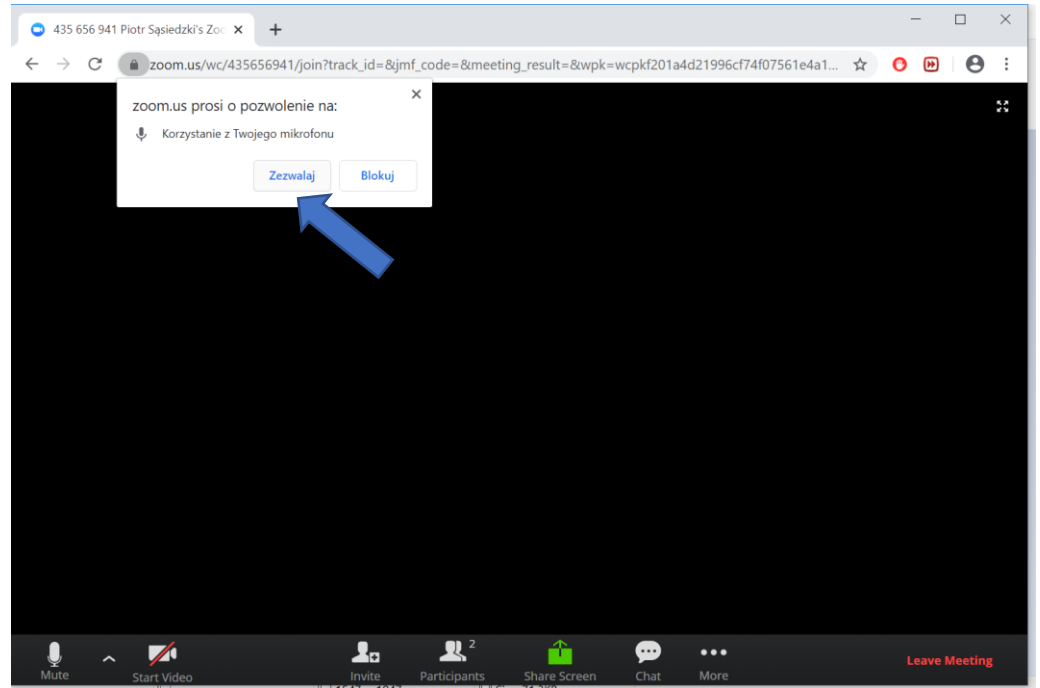

h. Nastąpiło podłączenie do spotkania. Okno można otworzyć na cały ekran przy użyciu przycisku w prawym górnym rogu. Po wybraniu opcji Participants pojawi się lista uczestników (z prawej strony). Przy użyciu opcji Mute można wyciszać swój mikrofon. Opcja Chat wyświetla okno komunikacji tekstowej.

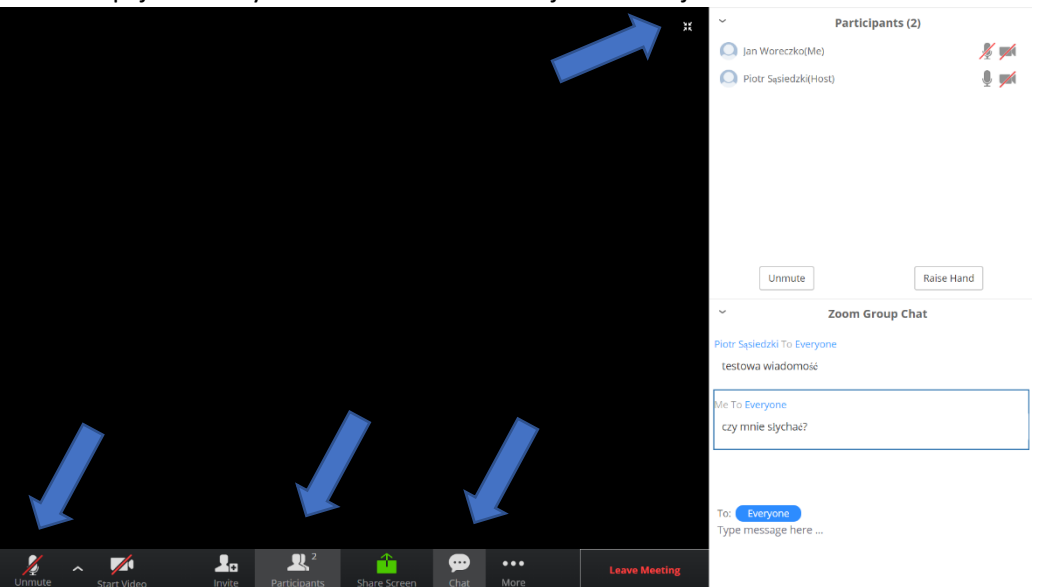

Mikrofon wyłączony (Mute) można chwilowo włączyć naciskając klawisz odstępu (SPACE) – mikrofon staje się aktywny w czasie naciśnięcia tego klawisza.